Herein is the analysis of two small data sets that will provide a check to make sure that everything is working properly before you start analyzing data where the outcome is unknown. The first set uses a data set from Windaq. The organism is the Asian Citrus Psyllid. Thus expect waveforms NP (nonprobing), C (probing), D (contact with phloem), E1 (salivation in phloem), E2 (Phloem ingestion), G (xylem ingestion). After finishing this set we will look at some aphid data gathered using Probe. I don't remember the species of aphids that was used for these recordings. Five of the aphids are some data that Alberto Fereres gave to me, and the remainder comes from Elaine Backus. I have arbitrarily assigned the first five aphids as treatment 1 and the rest as treatment 2. The expected waveforms are NP, C, pd (potential drop), E1, E2, G, F (stylet derailment), and E1e (extracellular salivation).

Note: To English buffs everywhere. I use quotation marks to denote exact text. While punctuation typically goes inside the quotation marks, I cannot follow this convention because "psyllid data" is different from "psyllid data." and the period has meaning for many computers.

Part 1) Analysis of psyllid behavior. The data are in the folder "Psyllid Data". Within this folder are ten insects, the first five are treatment 1, and the rest are treatment 2. Copy these files into a separate folder on your computer. This is what you will have when you start the analysis of your data. There is also another folder that contains programs and output. Since each program requires some modification (at least the file names), I have saved copies of the program in each folder.

> NOTE: Insect numbers are of the format a01. I use 01 for the number 1 so that if these are sorted insect 2 will come after insect 1. Sorting in many cases is by character not number, and in this case insect 10 will come after insect 1.

Open the file manipulation program, follow the tutorial to change file names and insect numbers. Run the program. The raw data is now in "ExampleW.csv". We now need to check the file for errors using the error checking program. We get the following output:

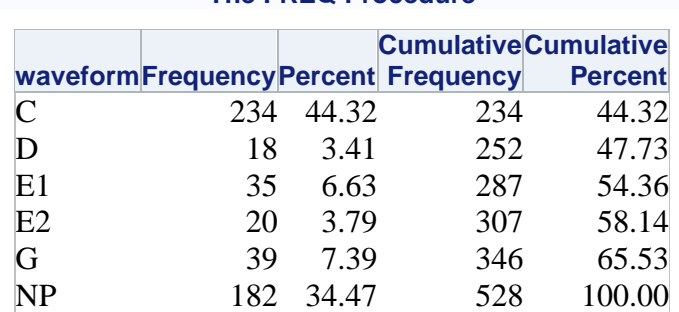

# **Frequency Table of Waveform Event Transitions The FREQ Procedure**

### **Frequency Table of Waveform Event Transitions**

#### **The FREQ Procedure**

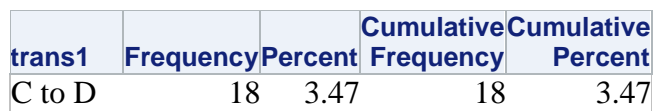

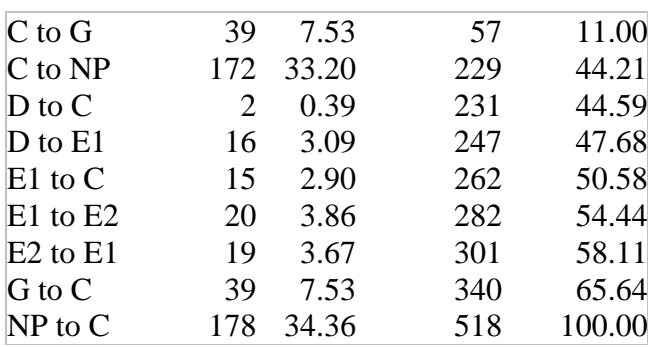

There is some additional output that comes after these two tables. You are welcome to look at it, but it is not important for this task.

We examine the two frequency tables. All the expected waveforms are present, and all of the listed transitions are possible. Thus there are no obvious errors.

It is suggested that at this point you use Notepad, or Wordpad to open the data file. Make a change, like delete one of the observations and save using a different name. Then run Error Checker on that file. Go back to the original data and make one of the values negative and save using a different name. Then run Error Checker on that file. This will help you see what happens when there are problems.

The last waveform in all the files has a shorter duration than if it had ended naturally. Given that these are long recordings (over 15 hours), it would be nice to remove these values. Also, these insects were recorded at different times. Our target duration is 24H, but due to various constraints we don't typically get 24H in all recordings. So we will apply the following steps:

- 1) Find the duration of the shortest recording. Record a time that is a couple seconds shorter than this value as the cut-off.
- 2) Find the behavior that starts before this value and ends after this value.
	- a. If this behavior is NP retain this value and delete everything that follows. This will distort the duration of NP, but mostly we don't care as much about this behavior as we do about other behaviors. If you disagree with this then change this statement:

```
if sumstart < cutoff then do; if sumend > cutoff then do; if
marker1=0 then do; if waveform ne "NP" then marker2=1; end; end; 
end;
```
by deleting the "If waveform ne "NP" then" and also deleting one "end;" statement.

- b. If this behavior is not NP, and if there are more behaviors that follow, then retain this behavior.
- c. If this behavior is not NP, and it is the last behavior in the file then delete it.
- 3) This method does result in a loss of data because the presence of events that end unnaturally only affects estimates of duration. This method changes both durations and counts. This problem could be avoided by running the analysis on the trimmed and untrimmed data. However, a note should be included in any manuscript if this approach is used because the

means will not appear to be correct. The total duration (trimmed) was 100 hours. The count (untrimmed) was 10. The average duration was therefore 18 hours.

We need to know the duration of the shortest recording. Open the ExampleW file using Excel. You will see three columns of data that fill column A, column B, and column C. Row 1 will have titles. The data start in row 2. In column D, row 2 type in "=if(a2=a1,c2+d1,c2)" and in column E row 2 type in "if(a2=a3,"",d2)" and then select all cells in column D and E from row 2 to the end of your data. Fill down. In column E, row 1 type in "=min(e1:e455)". Excel should show a value of 82772.94 (just under 23 hours). If you want to save this, save a copy under a different name. If you accidentally save the file, open it again, delete columns D and E, then save again. In any case, the file should now be closed in its unaltered state.

Open program Trimmer. In addition to changing the file names as usual, also change the cutoff value to something slightly less than the value that you found in Excel. Something like this will work:

```
data one; set one; cutoff=82770;
```
I typically change the output file name to something slightly different. ExampleWT for ExampleW trimmed. Run the program.

If you forgot to close the Excel file then you might only see the SAS log, and examining the output might give you something like this:

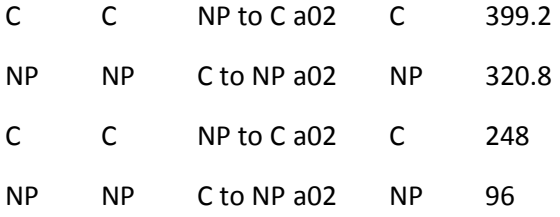

Go back, close the Excel file, and rerun. Now you should see a printout of the output data, and opening the ExampleWT.csv file will give you something that looks the same as the original file, but only 515 rows of data rather than 529 rows.

If you want, you can go back to the error checking program, to get frequency tables for each treatment. Make sure to change the file name to ExampleWt.csv. Also activate the line:

Data one; set one; \*if substr(insectno,  $1, 1$ )="e" then output;

So that it looks like this:

```
Data one; set one; if substr(insectno,1,1)="a" then output;
```
Run the program and save the output. Then change it to:

Data one; set one; if substr(insectno,**1**,**1**)="b" then output;

Here is what you should get:

### For treatment A:

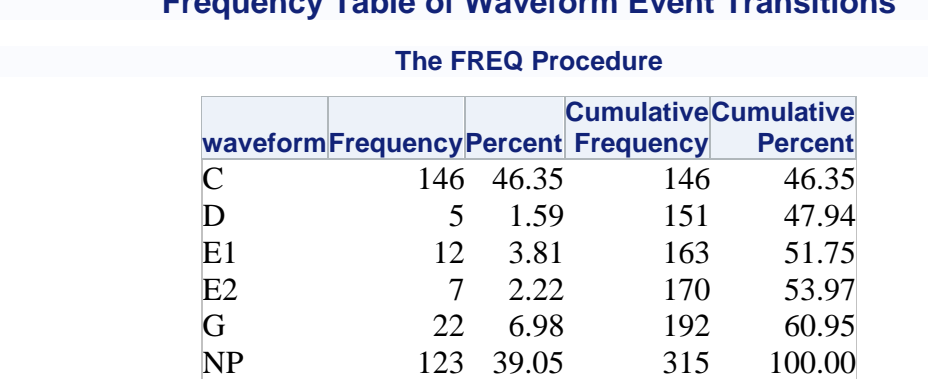

# **Frequency Table of Waveform Event Transitions**

# **Frequency Table of Waveform Event Transitions**

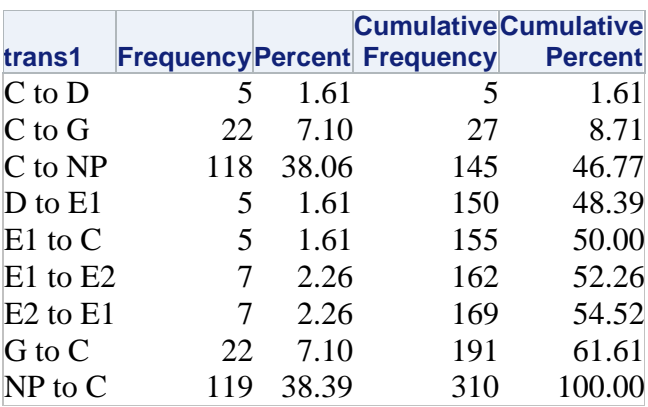

### **The FREQ Procedure**

For treatment B:

# **Frequency Table of Waveform Event Transitions**

### **The FREQ Procedure**

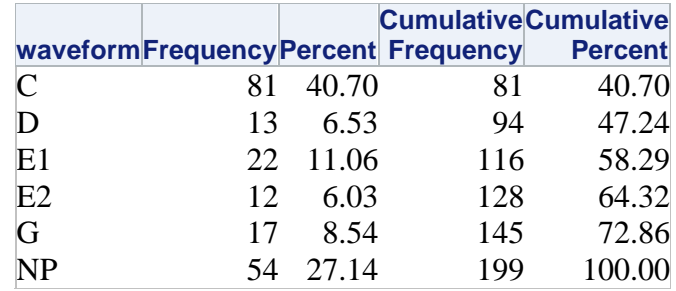

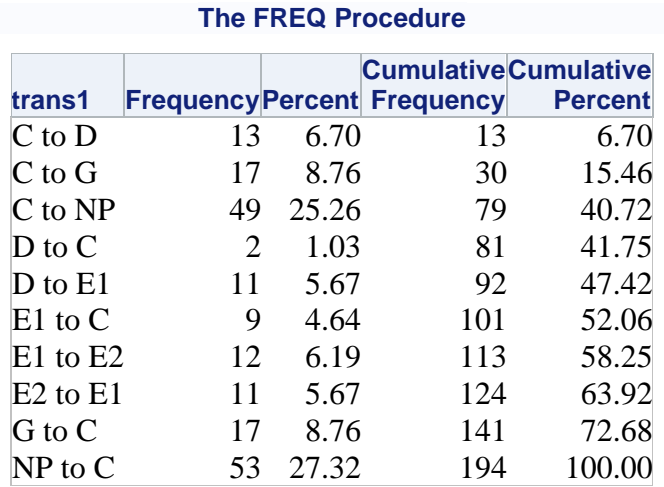

## **Frequency Table of Waveform Event Transitions**

Now open the Analysis program, change the file name, and change the file name in the ODS statement. Turn off the transformations (if needed). I chose to name the output file "ExampleWT AnalysisNT". The transformations should all be in green letters:

\*\*\*\*\*\*\*\*\*\*\*\*\*\*\*\*\*\*\*\*\*\*\*\*\*\*\*\*\*\*\*\*\*\*\*\*\*\*\*\*\*\*\*\*\*\*\*\*\*\*\*\*\*\*\*\*\*\*\*\*\*\*\*\*\*\*\*\*\*\*\* \*\*\*\*\*\*\*\*\*\*\*\*\*\*\*\*\*\*\*\*\*\*\*\*\*\*\*\*\*\*\*\*\*\*\*\*\*\*\*\*\*\*\*\*\*\*\*\*\*\*\*\*\*\*\*\*\*\*\*\*\*\*\*\*\*\*\*\*\*\*\* \*\*\*\*\*\*\*\*\*\*\*\*\*\*\*\*\*\*\*\*\*\*\*\*\*\*\*\*\*\*\*\*\*\*\*\*\*\*\*\*\*\*\*\*\*\*\*\*\*\*\*\*\*\*\*\*\*\*\*\*\*\*\*\*\*\*\*\*\*\*\* \*\*\*\*\*\*\*\*\*\*\*\*\*\*\*\*\*\*\*\*\*\*\*\*\*\*\*\*\*\*\*\*\*\*\*\*\*\*\*\*\*\*\*\*\*\*\*\*\*\*\*\*\*\*\*\*\*\*\*\*\*\*\*\*\*\*\*\*\*\*\* \*\*\*\*\*\*\* \*\*\*\*\*\*\*\*\*\* \*\*\*\*\*\*\* \*\*\*\*\*\*\*\*\*\* \*\*\*\*\*\*\* \*\*\*\*\*\*\*\*\*\* \*\*\*\*\*\*\* TRANSFORMATIONS \*\*\*\*\*\*\*\*\*\* \*\*\*\*\*\*\* \*\*\*\*\*\*\*\*\*\* \*\*\*\*\*\*\* \*\*\*\*\*\*\*\*\*\* \*\*\*\*\*\*\*\*\*\*\*\*\*\*\*\*\*\*\*\*\*\*\*\*\*\*\*\*\*\*\*\*\*\*\*\*\*\*\*\*\*\*\*\*\*\*\*\*\*\*\*\*\*\*\*\*\*\*\*\*\*\*\*\*\*\*\*\*\*\*\* \*\*\*\*\*\*\*\*\*\*\*\*\*\*\*\*\*\*\*\*\*\*\*\*\*\*\*\*\*\*\*\*\*\*\*\*\*\*\*\*\*\*\*\*\*\*\*\*\*\*\*\*\*\*\*\*\*\*\*\*\*\*\*\*\*\*\*\*\*\*\* \*\*\*\*\*\*\*\*\*\*\*\*\*\*\*\*\*\*\*\*\*\*\*\*\*\*\*\*\*\*\*\*\*\*\*\*\*\*\*\*\*\*\*\*\*\*\*\*\*\*\*\*\*\*\*\*\*\*\*\*\*\*\*\*\*\*\*\*\*\*\* \*\*\*\*\*\*\*\*\*\*\*\*\*\*\*\*\*\*\*\*\*\*\*\*\*\*\*\*\*\*\*\*\*\*\*\*\*\*\*\*\*\*\*\*\*\*\*\*\*\*\*\*\*\*\*\*\*\*\*\*\*\*\*\*\*\*\*\*\*\*\*; /\* \*\*\*\*\*\*\*\*\*\*\*\*\*\*\*\*\*\*\*\*\*\*\*\*\*\*\*\*\*\*\*\*\*\*\*\*\*\*\*\*\*\*\*\*\*\*\*\*\*\*\*\*\*\*\*\*\*\*\*\*\*\*\*\*\*\*\*\*\*\*\* \*\*\*\*\*\*\*\*\*\*\*\*\*\*\*\*\*\*\*\*\*\*\*\*\*\*\*\*\*\*\*\*\*\*\*\*\*\*\*\*\*\*\*\*\*\*\*\*\*\*\*\*\*\*\*\*\*\*\*\*\*\*\*\*\*\*\*\*\*\*\* \*\*\*\* Here is a good generic set of transformations \*\*\*\* \*\*\*\* \*\*\*\* Counts are sqrt transformed, durations are log transformed \*\*\*\* \*\*\*\*\*\*\*\*\*\*\*\*\*\*\*\*\*\*\*\*\*\*\*\*\*\*\*\*\*\*\*\*\*\*\*\*\*\*\*\*\*\*\*\*\*\*\*\*\*\*\*\*\*\*\*\*\*\*\*\*\*\*\*\*\*\*\*\*\*\*\* \*\*\*\*\*\*\*\*\*\*\*\*\*\*\*\*\*\*\*\*\*\*\*\*\*\*\*\*\*\*\*\*\*\*\*\*\*\*\*\*\*\*\*\*\*\*\*\*\*\*\*\*\*\*\*\*\*\*\*\*\*\*\*\*\*\*\*\*\*\*\*; Data Ebert; Set Ebert; PrcntPrbC = arsin(sqrt(PrcntPrbC/100)); PrcntPrbE1 = arsin(sqrt(PrcntPrbE1/100));

The key here is the "/\*".

Run the program. Then change the ODS file name. I chose "ExampleWT AnalysisT".

To activate transformations, delete the only example of "/\*" in this portion of green text.

It should now look like:

\*\*\*\*\*\*\*\*\*\*\*\*\*\*\*\*\*\*\*\*\*\*\*\*\*\*\*\*\*\*\*\*\*\*\*\*\*\*\*\*\*\*\*\*\*\*\*\*\*\*\*\*\*\*\*\*\*\*\*\*\*\*\*\*\*\*\*\*\*\*\* \*\*\*\*\*\*\*\*\*\*\*\*\*\*\*\*\*\*\*\*\*\*\*\*\*\*\*\*\*\*\*\*\*\*\*\*\*\*\*\*\*\*\*\*\*\*\*\*\*\*\*\*\*\*\*\*\*\*\*\*\*\*\*\*\*\*\*\*\*\*\* \*\*\*\*\*\*\*\*\*\*\*\*\*\*\*\*\*\*\*\*\*\*\*\*\*\*\*\*\*\*\*\*\*\*\*\*\*\*\*\*\*\*\*\*\*\*\*\*\*\*\*\*\*\*\*\*\*\*\*\*\*\*\*\*\*\*\*\*\*\*\* \*\*\*\*\*\*\*\*\*\*\*\*\*\*\*\*\*\*\*\*\*\*\*\*\*\*\*\*\*\*\*\*\*\*\*\*\*\*\*\*\*\*\*\*\*\*\*\*\*\*\*\*\*\*\*\*\*\*\*\*\*\*\*\*\*\*\*\*\*\*\* \*\*\*\*\*\*\* \*\*\*\*\*\*\*\*\*\* \*\*\*\*\*\*\* \*\*\*\*\*\*\*\*\*\* \*\*\*\*\*\*\* \*\*\*\*\*\*\*\*\*\* \*\*\*\*\*\*\* TRANSFORMATIONS \*\*\*\*\*\*\*\*\*\* \*\*\*\*\*\*\* \*\*\*\*\*\*\*\*\*\* \*\*\*\*\*\*\* \*\*\*\*\*\*\*\*\*\* \*\*\*\*\*\*\*\*\*\*\*\*\*\*\*\*\*\*\*\*\*\*\*\*\*\*\*\*\*\*\*\*\*\*\*\*\*\*\*\*\*\*\*\*\*\*\*\*\*\*\*\*\*\*\*\*\*\*\*\*\*\*\*\*\*\*\*\*\*\*\* \*\*\*\*\*\*\*\*\*\*\*\*\*\*\*\*\*\*\*\*\*\*\*\*\*\*\*\*\*\*\*\*\*\*\*\*\*\*\*\*\*\*\*\*\*\*\*\*\*\*\*\*\*\*\*\*\*\*\*\*\*\*\*\*\*\*\*\*\*\*\* \*\*\*\*\*\*\*\*\*\*\*\*\*\*\*\*\*\*\*\*\*\*\*\*\*\*\*\*\*\*\*\*\*\*\*\*\*\*\*\*\*\*\*\*\*\*\*\*\*\*\*\*\*\*\*\*\*\*\*\*\*\*\*\*\*\*\*\*\*\*\* \*\*\*\*\*\*\*\*\*\*\*\*\*\*\*\*\*\*\*\*\*\*\*\*\*\*\*\*\*\*\*\*\*\*\*\*\*\*\*\*\*\*\*\*\*\*\*\*\*\*\*\*\*\*\*\*\*\*\*\*\*\*\*\*\*\*\*\*\*\*\*; \*\*\*\*\*\*\*\*\*\*\*\*\*\*\*\*\*\*\*\*\*\*\*\*\*\*\*\*\*\*\*\*\*\*\*\*\*\*\*\*\*\*\*\*\*\*\*\*\*\*\*\*\*\*\*\*\*\*\*\*\*\*\*\*\*\*\*\*\*\*\* \*\*\*\*\*\*\*\*\*\*\*\*\*\*\*\*\*\*\*\*\*\*\*\*\*\*\*\*\*\*\*\*\*\*\*\*\*\*\*\*\*\*\*\*\*\*\*\*\*\*\*\*\*\*\*\*\*\*\*\*\*\*\*\*\*\*\*\*\*\*\* \*\*\*\* Here is a good generic set of transformations \*\*\*\* Counts are sqrt transformed, durations are log transformed \*\*\*\* \*\*\*\*\*\*\*\*\*\*\*\*\*\*\*\*\*\*\*\*\*\*\*\*\*\*\*\*\*\*\*\*\*\*\*\*\*\*\*\*\*\*\*\*\*\*\*\*\*\*\*\*\*\*\*\*\*\*\*\*\*\*\*\*\*\*\*\*\*\*\* \*\*\*\*\*\*\*\*\*\*\*\*\*\*\*\*\*\*\*\*\*\*\*\*\*\*\*\*\*\*\*\*\*\*\*\*\*\*\*\*\*\*\*\*\*\*\*\*\*\*\*\*\*\*\*\*\*\*\*\*\*\*\*\*\*\*\*\*\*\*\*; Data Ebert; Set Ebert; PrcntPrbC = arsin(sqrt(PrcntPrbC/**100**)); PrcntPrbE1 = arsin(sqrt(PrcntPrbE1/**100**));

Run the program.

Open the two output files in a word processing program like Microsoft Word®. Wait a few minutes to allow the program to process the file (let it finish the page count, if this is done automatically). Select all, then copy and paste into a spreadsheet program like Microsoft Excel®. I paste the non-transformed results starting in column A row 1. I paste the transformed results into the same worksheet starting in column L row 1. Give the computer time to finish each task. This is very important if you have several treatments, and it can take a couple of minutes. It should be fairly speedy with this example.

Since this output is a mean comparison, you can get the spreadsheet to extract only the results that you want to see. Mostly, this involves the means, standard errors, degrees of freedom, F statistic, and significance.

Find the first instance in column G, where you see "Pr > F". In this case this should be row 46. Copy this text. (This is important because (for whatever reason) you cannot type this in and have the next step work.)

In column U row 46 type in =if(\$G46="Pr > F",\$B6,"") BUT when you get to the point where you would type in Pr > F, use the paste (control-P is the keyboard shortcut) command. Then type in the ending parentheses and the remainder of the statement. You should now see "TmFrstPrbFrmStrt" in this cell.

Select this cell and cells in columns V through AC. Then fill right (Control-R is the keyboard shortcut). The mean for treatment 1 is in column B, row 51 (cell B51), while the standard error is in cell C52. The mean and standard error for treatment 2 is in the row below that B52, and C52 respectively. In V46 change the statement "=if( $\$G46="Pr>F", \$B6,""$ ")" to look like this "=if( $\$G46="Pr$ > F", \$B51,"")" where the only difference is the highlighted portion. In the remaining cells, change each \$B6 to whatever cell has the information that you want. This example shows mean, standard error for treatment 1, mean and standard error for treatment 2, numerator degrees of freedom, denominator degrees of freedom, F value, and the probability of getting an F value as large or larger given that the null hypothesis is true.

You should now have row 46 in columns U through AC filled with the following:

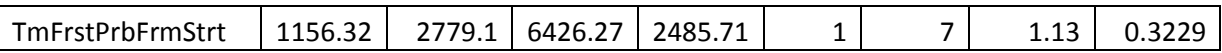

Fill down to the end of the SAS output.

Copy columns U through AA. Use the paste special command to paste values into a new worksheet. This will fill columns A through column I. There will still be a large number of blank rows that we need to permanently remove. There are at least two ways to do this.

- 1) Select columns A through I and go to filter (Editing menus, "Sort and Filter" tab). Select filter. In row 1, each cell has a down arrow icon. Select this, go to the bottom of the list, and uncheck the box labeled "(blanks)". The blank lines will disappear, but they are still there. Select all your data, copy and paste values. Now the blank lines are gone. NOTE: If you paste into the same worksheet, then you will need to go back to the box labeled "(blanks)" and check the box again. Otherwise most of the data will be hidden in the blank rows that are not being displayed.
- 2) In column J type in the number 1. Find the end of the data by dragging the slide bar to the bottom. Holding down the shift key, select the cell in column J that is next to the last set of data. This should select all the cells from row 1 to row 7331. In the Edit menu select Fill, then series. In the pop-up menu make sure that the "step value" is 1, and click ok. Select columns A through J (in that order), and then choose "sort and filter" from the edit menu. In the menu that appears choose "sort  $Z$  to  $A$ " All the results are now at the top, so copy them (Cells A1 through J98), and paste them into a new worksheet. Click anywhere to deselect them, then select columns J through A (in that order). Go back to the Edit menu, then "sort and filter" and finally "sort A to Z". The last step is to delete the contents of column J.

The second approach is a bit more complex, but the techniques involved can be useful elsewhere.

You should end up with a table that looks something like this:

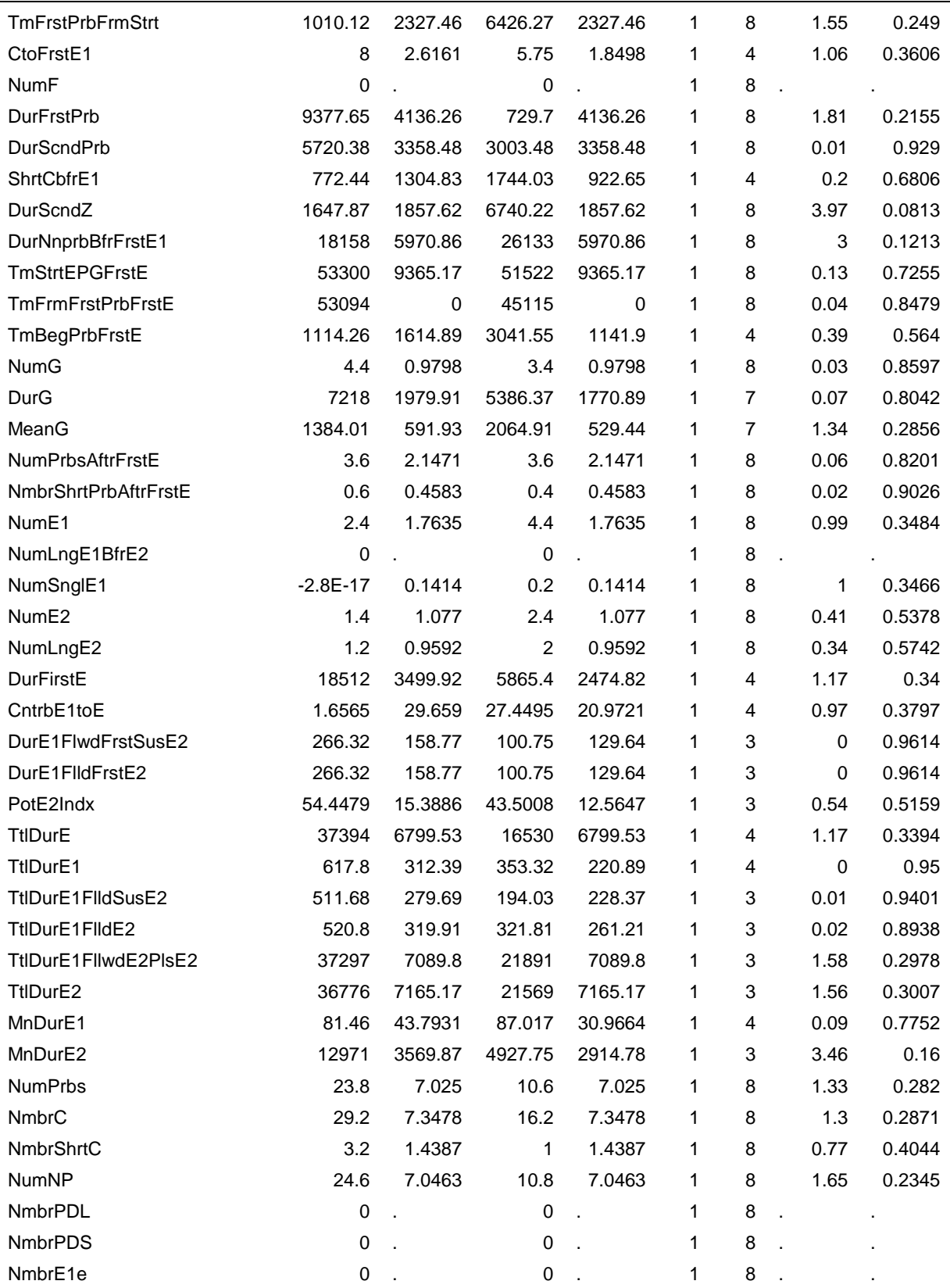

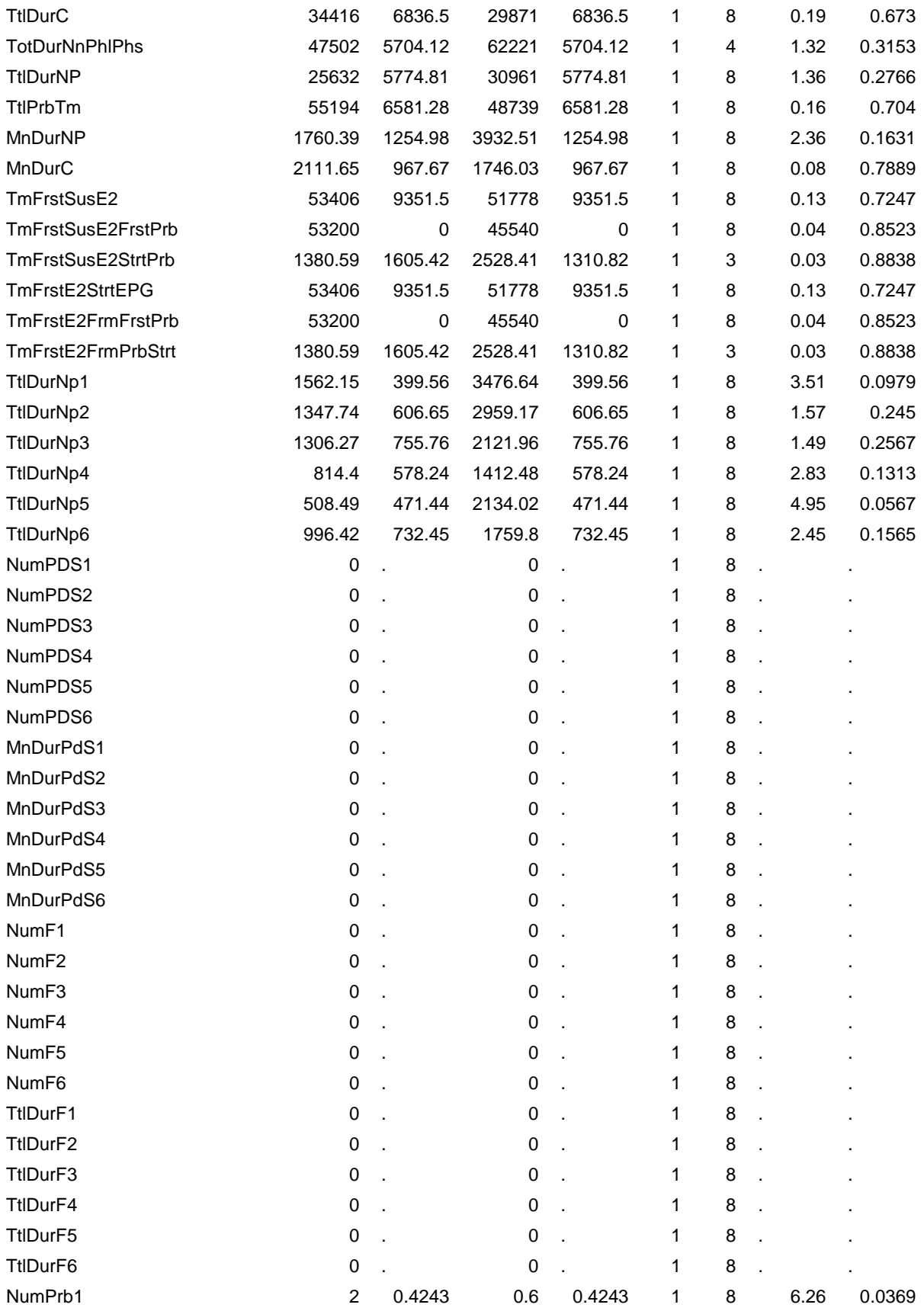

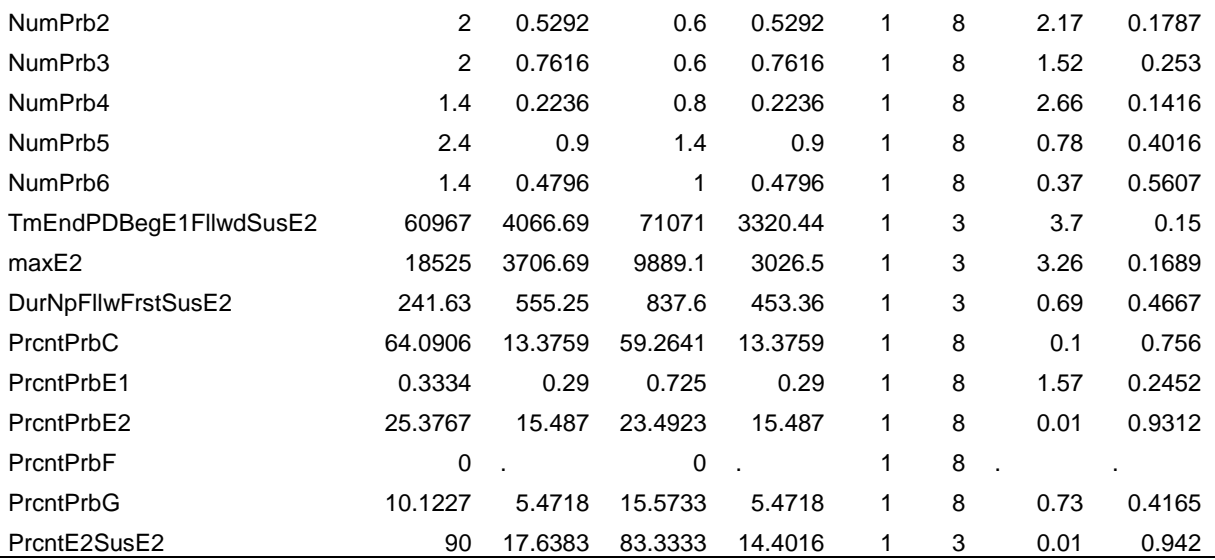

The values are the mean value of the variables as calculated for each insect (these are "per insect" from values calculated "by insect").

Since the data are in seconds, these means of durations are in seconds. The data is not accurate to hundredths of a second. You can use the format cells command in Excel to remove the extra precision. This is as far as this tutorial can go. Deciding on what is significant and what to present is left to the scientist performing the data analysis. We will provide some suggestions in a different tutorial.

### Bonus Material

The task is to print out a list of all the results for each insect to facilitate a comparison between the output of this program and that of other programs that do not provide a complete analysis. In the base SAS you will need to put a print statement at the end of the program.

Data Ebert; Set Ebert; Proc Print; Run;

You will then need to either run the entire program, or if you have already run the program you can highlight this section and run only this section.

If you use Enterprise Guide, there will be an "Output Data" tab next to the Log tab. Below the "Program" tab there will be a name with a small down arrow. Click on the down arrow to see a list of all the data sets that are in memory (there should be 12 of them). Mouse click on the one named Ebert. Select all, copy and paste into Excel. The only problem here is that the names of the variables do not get copied.

One way to get the variable names included is to use Proc Export:

```
proc export data=Ebert outfile='C:\Users\Location 3\Ebert.csv'
dbms=csv replace;
```
Before comparing output, make sure that all transformations have been turned off. Then export the dataset Ebert. Open the file in Excel. Copy the data, and then click on the down arrow under Paste menu. Select "Paste Special" and from that pop-up menu select "Transpose." This is now in the format that will match what you will get from the Sarria workbook.

To get the data into Sarria you will have to recode all the behaviors. You can do this in SAS or in Excel. Here is one approach:

- 1) Open the data file "ExampleWT.csv" using Excel or other spreadsheet program.
- 2) There are two major tasks: convert waveforms to a numeric code, and change the duration to a time from beginning of file.
	- a. To convert to a numeric code go to cell D2 and type in "=if( $A2="NP", 1, ""$ )" In the next few columns type in the same formula, but change the behavior and change the number to match the codes in the Sarria workbook.  $NP=1$ ,  $C=2$ ,  $E1=4$ , E2=5, and G=7. There is no code for D, so I chose D=11. In cell J2 type in "=Sum( $D2,I2$ )" and then fill down to the end of the file {I would save this in a special place to avoid having to do it over again later}. Copy and paste values into column A, and delete columns D through J. NOTE code 11 is treated as PDL in Sarria. This will alter some calculations!
	- b. Find the end of each insect and insert two empty rows.
	- c. In cell D2 type in 0.
	- d. In cell D3 type in "=D2+c2" and fill down.
	- e. Go to the end of each insect. In the first blank line at the end of the insect type in 12 for the behavior. This is the end of file code used by the Sarria workbook.
	- f. At the start of the next insect type in a 0.
- 3) Copy and paste values each insect into the Sarria workbook. Then follow the instructions for running the workbook.

The first four insects give the following output (Font is at 6 point to make everything fit. It is recommended to copy this table and paste into Excel, then adjust the font size):

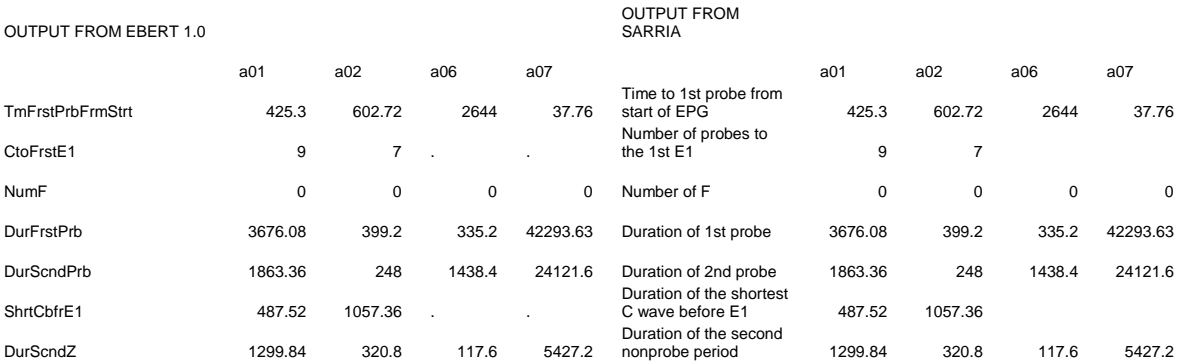

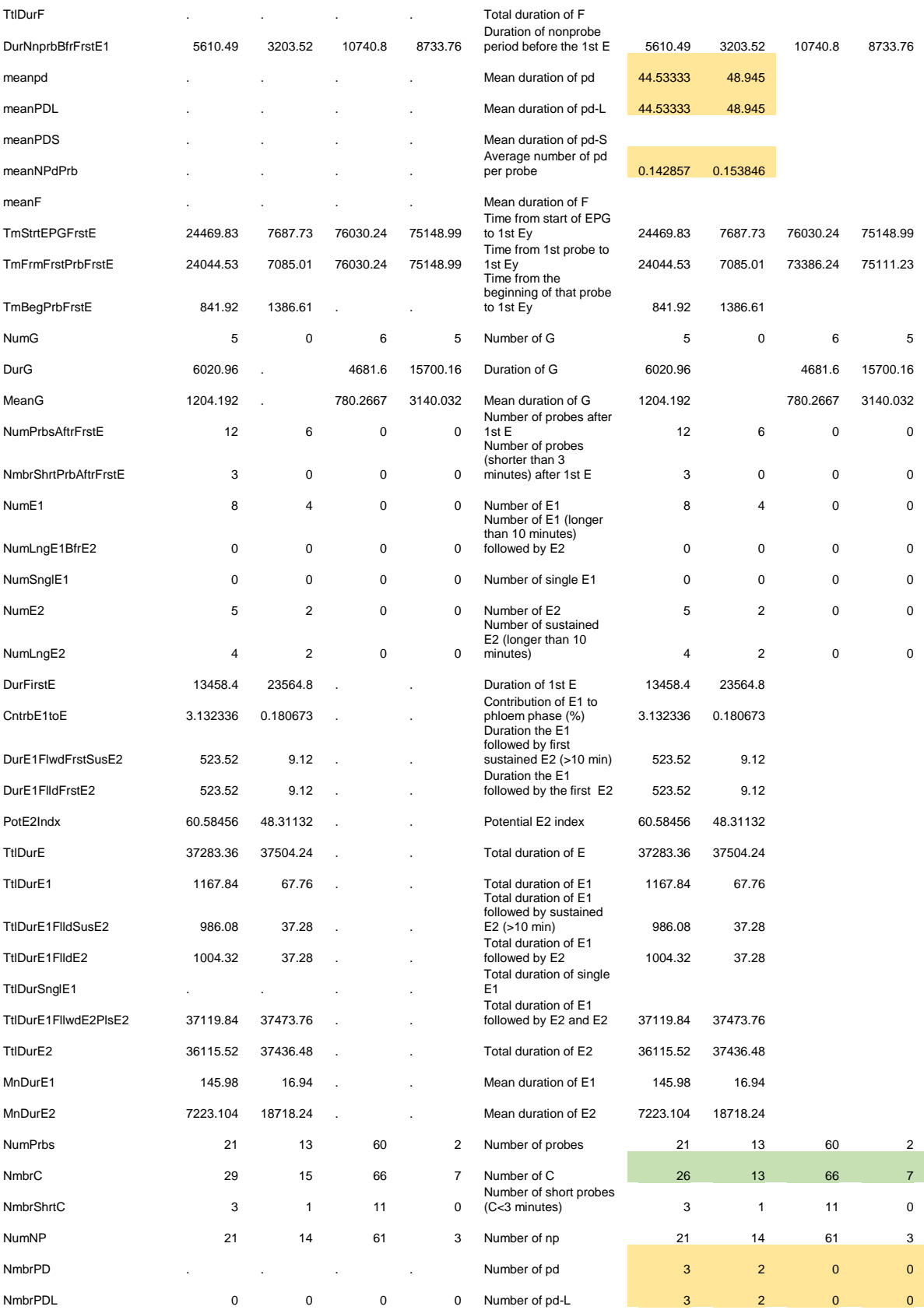

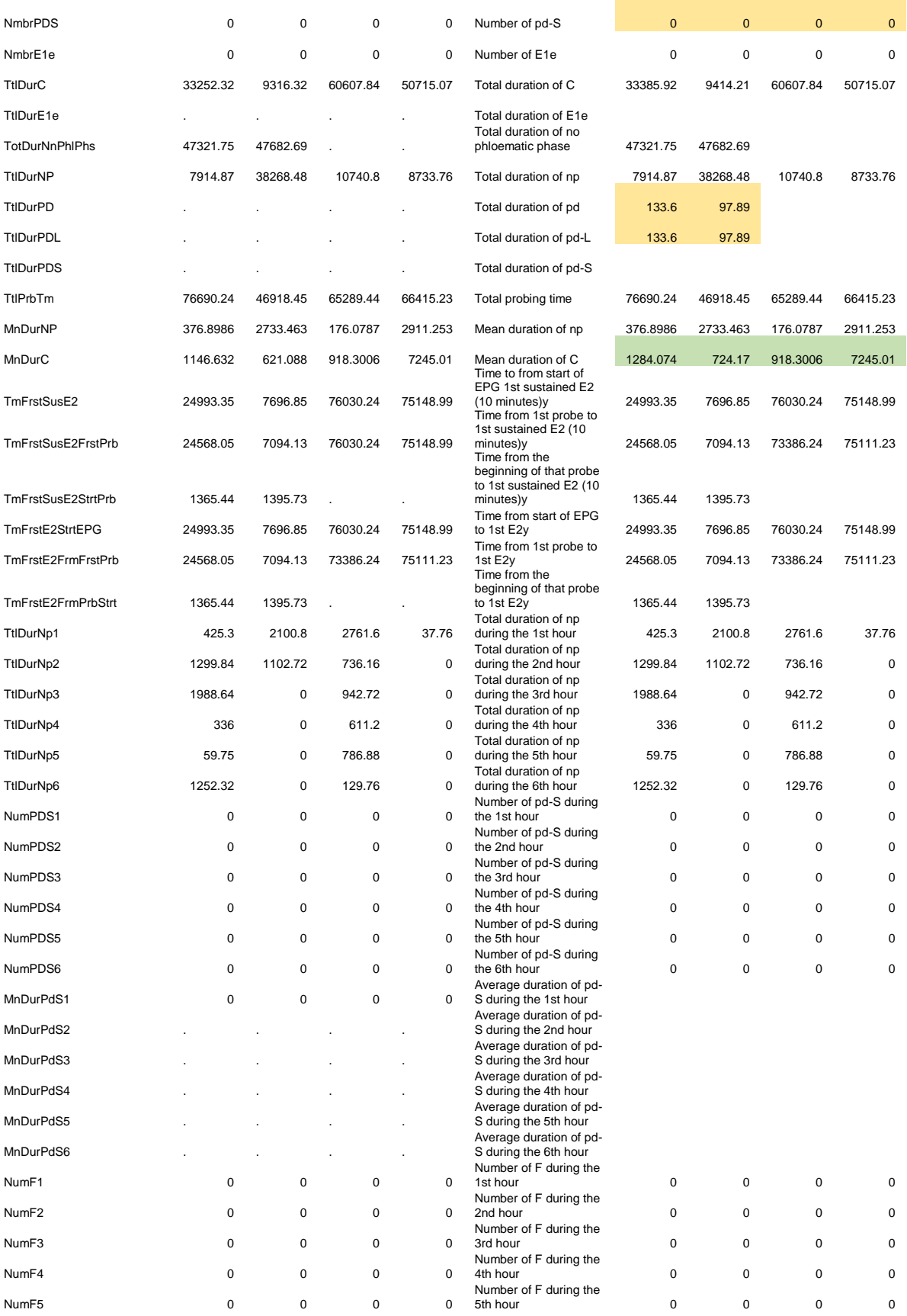

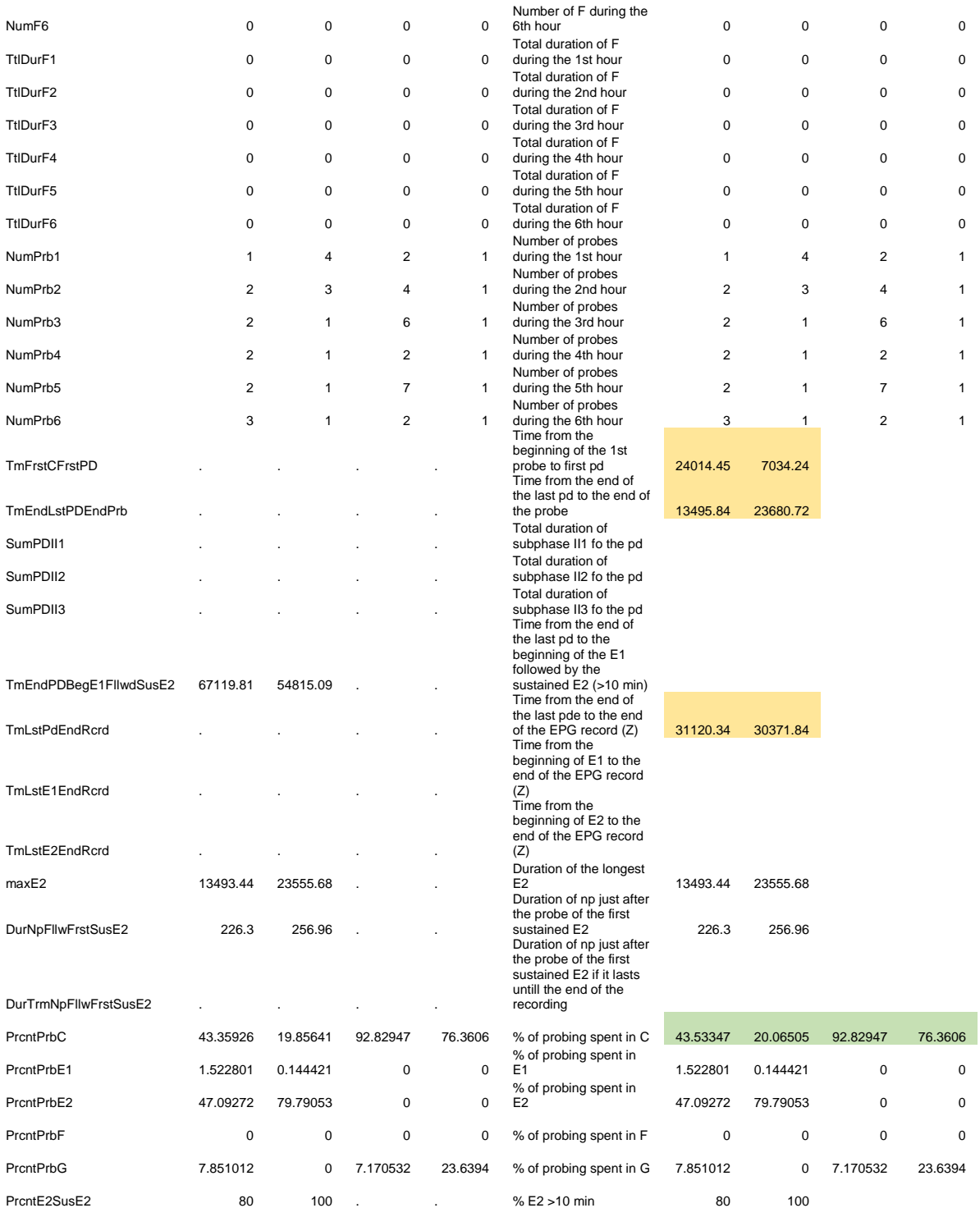

There are two types of highlighted text. Text highlighted in peach includes numbers that are in the wrong place because D is coded as a type of pd in the Sarria workbook. Text highlighted in green has values that are a disagreement between Ebert 1.0 and the Sarria workbook. The Sarria workbook calculates the number of C (pathway) by counting the number of C (event) and

subtracting the number of pd. The duration of C (pathway) is calculated as the duration of all C events plus the duration of all pd events. Thus the duration of C (pathway) for C-pd-C is the sum of one pd and two C events. The duration of C (pathway) for C-pd-C-pd is the sum of two pd and two C events. The number of C events in the first instance is 1, but it is zero in the second instance. Thus the Sarria workbook finds a different number of C events than does Ebert 1.0, and the two programs will not agree on the result of those variables that involve a count of the number of C (pathway) events.

### Using Data from Probe

The overall methodology is very similar to what was described above. One key difference is that there is a different program for file manipulation. However, in terms of what needs to be done to make the program work, the tasks are exactly the same: change file names, change insect numbers, and change the output file name. Note that the file from Probe will contain numeric codes for the waveforms, but the output from the SAS programs will contain character codes. There is a folder with eight aphids that we will use as an example. For lack of a more creative name, the folder is called "Aphid".

FileManiP 080714: Change the file names for all infile statements. The infile statements look like this:

infile 'C:\Users\Location 3\Control 2.ana' dsd dlm='09'x truncover;

The next place that may need adjustment is the insect number. The statement looks like this:

```
insect1="b2";
The second file (=second insect), and all other files use a set of 
statements that can be copied + pasted over and over for as many files 
as you have. The code is like this:
data one;
infile 'C:\Users\Location\Control 2.ana' dsd dlm='09'x truncover;
input \theta; infile =compress(translate(infile,'.',','),'"'); input a b
C;
data one; set one; drop c; dur=0; 
insect1="b2"; 
data one; set one; retain holder1 in0;
if in0 ne insect1 then do; holder1=0; in0=insect1; dur=b; end; else
dur=b-holder1; holder1=b;
data two; set one; insectno=insect1; waveform=a; duration=dur;
data two; set two; drop a b holder1 in0 dur insect1;
data two; set two; retain holder1 in0;
if in0 ne insectno then do; in0=insectno; holder1=0; end; else
wave1=holder1; holder1=waveform;
data two; set two; if wave1 ne "." then output; data two; set two; 
waveform=wave1;
```
data two; set two; drop in0 wave1 holder1; data two; set two; **proc append** base=allsets data=two; **proc datasets** nolist nodetails; delete one two;

For each copy of this code, make sure that the file name and insect number match the correct file.

Finally, go to the end of the program and change the export file in this statement:

```
proc export data=allsets outfile='C:\Users\Location 3\AphidRaw.csv'
dbms=csv replace;
```
Run the program.

You should now have a new file called "AphidRaw.csv" that contains three columns of data: insect number, waveform, duration.

The remaining tasks are now the same as previously described.

Open the file manipulation program, follow the tutorial to change file names and insect numbers. Run the program. The raw data is now in "AphidRaw.csv". We now need to check the file for errors using the error checking program. We get the following output:

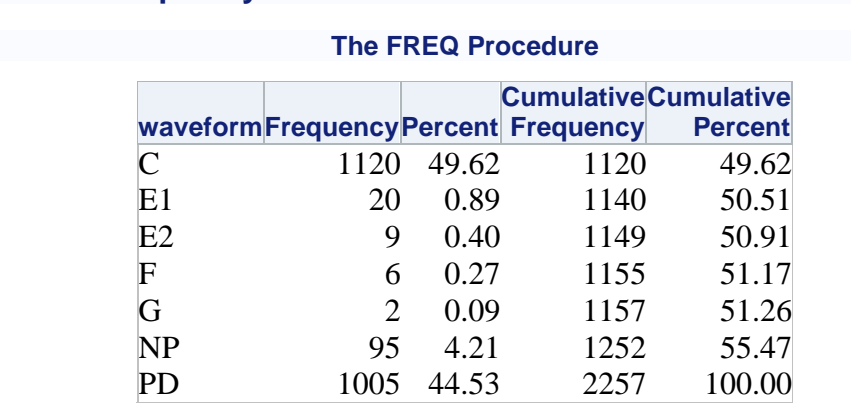

## **Frequency Table of Waveform Event Transitions**

## **Frequency Table of Waveform Event Transitions**

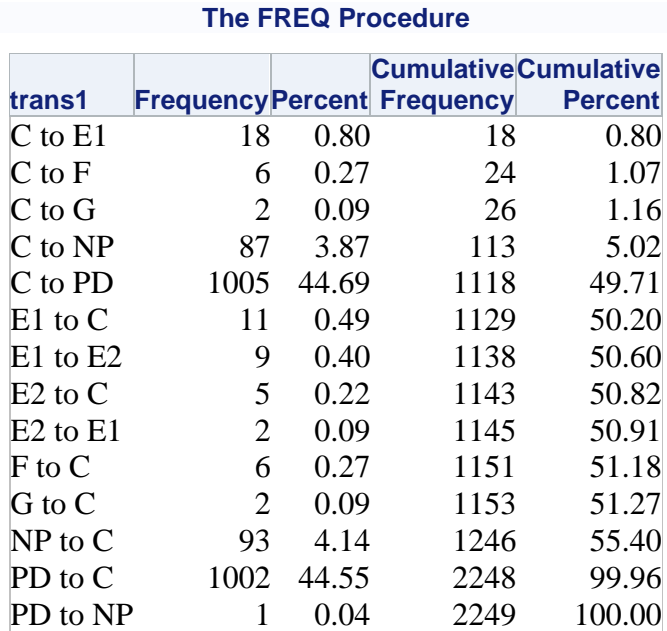

There is some additional output that comes after these two tables. You are welcome to look at it, but it is not important for this task.

We examine the two frequency tables. All the expected waveforms are present, and all of the listed transitions are possible. Thus there are no obvious errors.

It is suggested that at this point you use Notepad, or Wordpad to open the data file. Make a change, like delete one of the observations and save using a different name. Then run Error Checker on that file. Go back to the original data and make one of the values negative and save using a different name. Then run Error Checker on that file. This will help you see what happens when there are problems.

The last waveform in all the files has a shorter duration than if it had ended naturally. Given that these are shorter recordings (2.8 to 5.99 hours), the loss of even a single data point becomes more critical. Therefore we will not use the trimming program. The estimated means will all be biased, but it could be argued that they will be biased either way if you also assume that previous durations will be of shorter duration than longer durations. You could also argue that this approach preserves the count data. There is no perfect universal solution to this problem.

If you want, you can go back to the error checking program, to get frequency tables for each treatment. Activate the line:

Data one; set one; \*if substr(insectno,  $1, 1$ ) ="e" then output;

So that it looks like this:

```
Data one; set one; if substr(insectno,1,1)="a" then output;
```
Run the program and save the output. Then change it to:

```
Data one; set one; if substr(insectno,1,1)="b" then output;
```
Here is what you should get:

For treatment A:

## **Frequency Table of Waveform Event Transitions**

### **The FREQ Procedure**

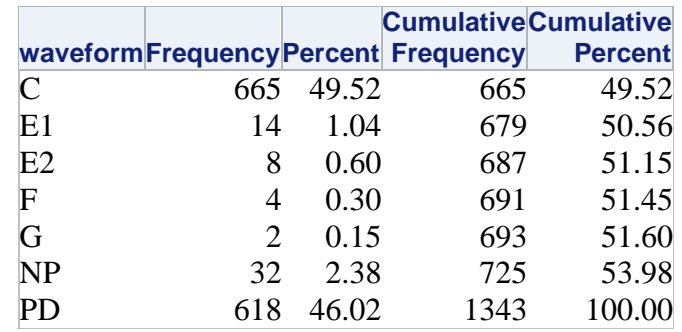

# **Frequency Table of Waveform Event Transitions**

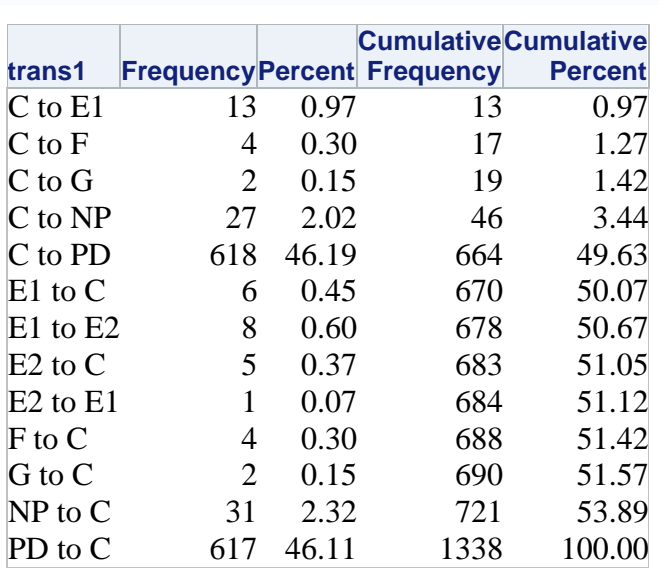

### **The FREQ Procedure**

### For treatment B:

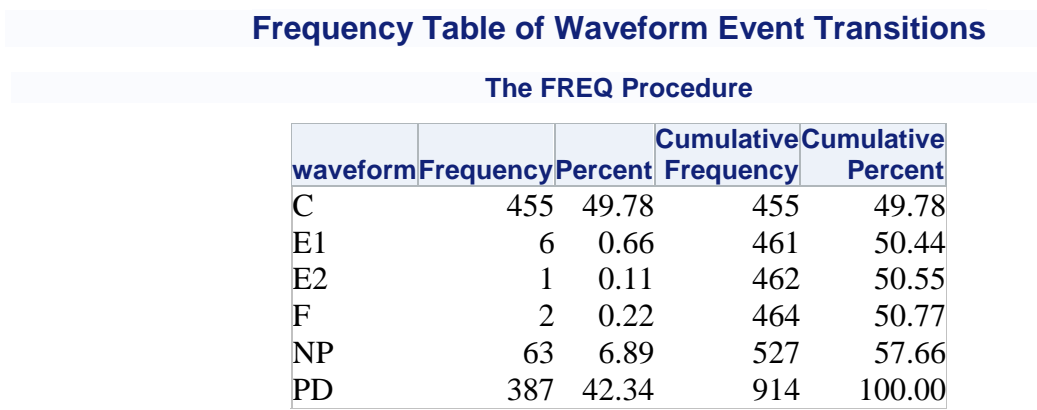

# **Frequency Table of Waveform Event Transitions**

#### **The FREQ Procedure**

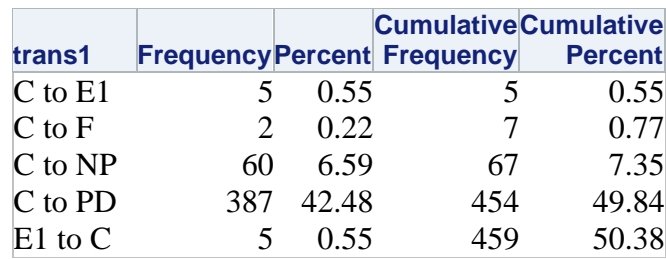

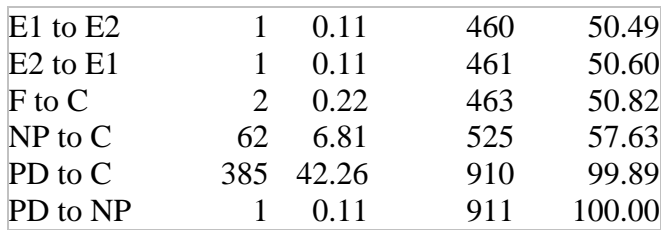

Now open the Analysis program, change the file name, and change the file name in the ODS statement. Turn off the transformations (if needed). I chose to name the output file "ExampleWT AnalysisNT". The transformations should all be in green letters:

\*\*\*\*\*\*\*\*\*\*\*\*\*\*\*\*\*\*\*\*\*\*\*\*\*\*\*\*\*\*\*\*\*\*\*\*\*\*\*\*\*\*\*\*\*\*\*\*\*\*\*\*\*\*\*\*\*\*\*\*\*\*\*\*\*\*\*\*\*\*\* \*\*\*\*\*\*\*\*\*\*\*\*\*\*\*\*\*\*\*\*\*\*\*\*\*\*\*\*\*\*\*\*\*\*\*\*\*\*\*\*\*\*\*\*\*\*\*\*\*\*\*\*\*\*\*\*\*\*\*\*\*\*\*\*\*\*\*\*\*\*\* \*\*\*\*\*\*\*\*\*\*\*\*\*\*\*\*\*\*\*\*\*\*\*\*\*\*\*\*\*\*\*\*\*\*\*\*\*\*\*\*\*\*\*\*\*\*\*\*\*\*\*\*\*\*\*\*\*\*\*\*\*\*\*\*\*\*\*\*\*\*\* \*\*\*\*\*\*\*\*\*\*\*\*\*\*\*\*\*\*\*\*\*\*\*\*\*\*\*\*\*\*\*\*\*\*\*\*\*\*\*\*\*\*\*\*\*\*\*\*\*\*\*\*\*\*\*\*\*\*\*\*\*\*\*\*\*\*\*\*\*\*\* \*\*\*\*\*\*\* \*\*\*\*\*\*\*\*\*\* \*\*\*\*\*\*\* \*\*\*\*\*\*\*\*\*\* \*\*\*\*\*\*\* \*\*\*\*\*\*\*\*\*\* \*\*\*\*\*\*\* TRANSFORMATIONS \*\*\*\*\*\*\*\*\*\* \*\*\*\*\*\*\* \*\*\*\*\*\*\*\*\*\* \*\*\*\*\*\*\* \*\*\*\*\*\*\*\*\*\* \*\*\*\*\*\*\*\*\*\*\*\*\*\*\*\*\*\*\*\*\*\*\*\*\*\*\*\*\*\*\*\*\*\*\*\*\*\*\*\*\*\*\*\*\*\*\*\*\*\*\*\*\*\*\*\*\*\*\*\*\*\*\*\*\*\*\*\*\*\*\* \*\*\*\*\*\*\*\*\*\*\*\*\*\*\*\*\*\*\*\*\*\*\*\*\*\*\*\*\*\*\*\*\*\*\*\*\*\*\*\*\*\*\*\*\*\*\*\*\*\*\*\*\*\*\*\*\*\*\*\*\*\*\*\*\*\*\*\*\*\*\* \*\*\*\*\*\*\*\*\*\*\*\*\*\*\*\*\*\*\*\*\*\*\*\*\*\*\*\*\*\*\*\*\*\*\*\*\*\*\*\*\*\*\*\*\*\*\*\*\*\*\*\*\*\*\*\*\*\*\*\*\*\*\*\*\*\*\*\*\*\*\* \*\*\*\*\*\*\*\*\*\*\*\*\*\*\*\*\*\*\*\*\*\*\*\*\*\*\*\*\*\*\*\*\*\*\*\*\*\*\*\*\*\*\*\*\*\*\*\*\*\*\*\*\*\*\*\*\*\*\*\*\*\*\*\*\*\*\*\*\*\*\*; /\* \*\*\*\*\*\*\*\*\*\*\*\*\*\*\*\*\*\*\*\*\*\*\*\*\*\*\*\*\*\*\*\*\*\*\*\*\*\*\*\*\*\*\*\*\*\*\*\*\*\*\*\*\*\*\*\*\*\*\*\*\*\*\*\*\*\*\*\*\*\*\* \*\*\*\*\*\*\*\*\*\*\*\*\*\*\*\*\*\*\*\*\*\*\*\*\*\*\*\*\*\*\*\*\*\*\*\*\*\*\*\*\*\*\*\*\*\*\*\*\*\*\*\*\*\*\*\*\*\*\*\*\*\*\*\*\*\*\*\*\*\*\* \*\*\*\* Here is a good generic set of transformations \*\*\*\* \*\*\*\* \*\*\*\* Counts are sqrt transformed, durations are log transformed \*\*\*\* \*\*\*\*\*\*\*\*\*\*\*\*\*\*\*\*\*\*\*\*\*\*\*\*\*\*\*\*\*\*\*\*\*\*\*\*\*\*\*\*\*\*\*\*\*\*\*\*\*\*\*\*\*\*\*\*\*\*\*\*\*\*\*\*\*\*\*\*\*\*\* \*\*\*\*\*\*\*\*\*\*\*\*\*\*\*\*\*\*\*\*\*\*\*\*\*\*\*\*\*\*\*\*\*\*\*\*\*\*\*\*\*\*\*\*\*\*\*\*\*\*\*\*\*\*\*\*\*\*\*\*\*\*\*\*\*\*\*\*\*\*\*; Data Ebert; Set Ebert; PrcntPrbC = arsin(sqrt(PrcntPrbC/100)); PrcntPrbE1 = arsin(sqrt(PrcntPrbE1/100));

The key here is the "/\*".

Run the program. Then change the ODS file name. I chose "ExampleWT AnalysisT".

To activate transformations, delete the only example of "/\*" in this portion of green text.

It should now look like:

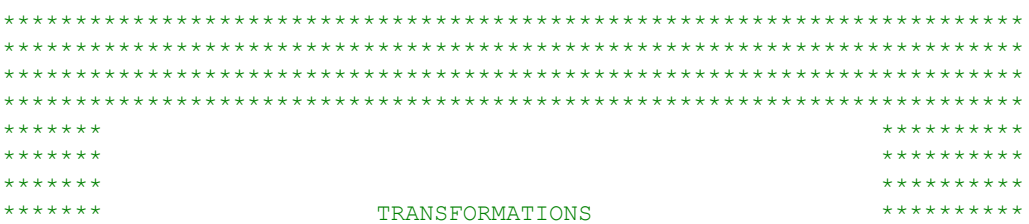

\*\*\*\*\*\*\* \*\*\*\*\*\*\*\*\*\* \*\*\*\*\*\*\* \*\*\*\*\*\*\*\*\*\* \*\*\*\*\*\*\*\*\*\*\*\*\*\*\*\*\*\*\*\*\*\*\*\*\*\*\*\*\*\*\*\*\*\*\*\*\*\*\*\*\*\*\*\*\*\*\*\*\*\*\*\*\*\*\*\*\*\*\*\*\*\*\*\*\*\*\*\*\*\*\* \*\*\*\*\*\*\*\*\*\*\*\*\*\*\*\*\*\*\*\*\*\*\*\*\*\*\*\*\*\*\*\*\*\*\*\*\*\*\*\*\*\*\*\*\*\*\*\*\*\*\*\*\*\*\*\*\*\*\*\*\*\*\*\*\*\*\*\*\*\*\* \*\*\*\*\*\*\*\*\*\*\*\*\*\*\*\*\*\*\*\*\*\*\*\*\*\*\*\*\*\*\*\*\*\*\*\*\*\*\*\*\*\*\*\*\*\*\*\*\*\*\*\*\*\*\*\*\*\*\*\*\*\*\*\*\*\*\*\*\*\*\* \*\*\*\*\*\*\*\*\*\*\*\*\*\*\*\*\*\*\*\*\*\*\*\*\*\*\*\*\*\*\*\*\*\*\*\*\*\*\*\*\*\*\*\*\*\*\*\*\*\*\*\*\*\*\*\*\*\*\*\*\*\*\*\*\*\*\*\*\*\*\*; \*\*\*\*\*\*\*\*\*\*\*\*\*\*\*\*\*\*\*\*\*\*\*\*\*\*\*\*\*\*\*\*\*\*\*\*\*\*\*\*\*\*\*\*\*\*\*\*\*\*\*\*\*\*\*\*\*\*\*\*\*\*\*\*\*\*\*\*\*\*\* \*\*\*\*\*\*\*\*\*\*\*\*\*\*\*\*\*\*\*\*\*\*\*\*\*\*\*\*\*\*\*\*\*\*\*\*\*\*\*\*\*\*\*\*\*\*\*\*\*\*\*\*\*\*\*\*\*\*\*\*\*\*\*\*\*\*\*\*\*\*\* \*\*\*\* Here is a good generic set of transformations \*\*\*\* Counts are sqrt transformed, durations are log transformed \*\*\*\* \*\*\*\*\*\*\*\*\*\*\*\*\*\*\*\*\*\*\*\*\*\*\*\*\*\*\*\*\*\*\*\*\*\*\*\*\*\*\*\*\*\*\*\*\*\*\*\*\*\*\*\*\*\*\*\*\*\*\*\*\*\*\*\*\*\*\*\*\*\*\* \*\*\*\*\*\*\*\*\*\*\*\*\*\*\*\*\*\*\*\*\*\*\*\*\*\*\*\*\*\*\*\*\*\*\*\*\*\*\*\*\*\*\*\*\*\*\*\*\*\*\*\*\*\*\*\*\*\*\*\*\*\*\*\*\*\*\*\*\*\*\*; Data Ebert; Set Ebert; PrcntPrbC = arsin(sqrt(PrcntPrbC/**100**)); PrcntPrbE1 = arsin(sqrt(PrcntPrbE1/**100**));

Run the program.

Open the two output files in a word processing program like Microsoft Word®. Wait a few minutes to allow the program to process the file (let it finish the page count, if this is done automatically). Select all, then copy and paste into a spreadsheet program like Microsoft Excel®. I paste the non-transformed results starting in column A row 1. I paste the transformed results into the same worksheet starting in column L row 1. Give the computer time to finish each task. This is very important if you have several treatments, and it can take a couple of minutes. It should be fairly speedy with this example.

Since this output is a mean comparison, you can get the spreadsheet to extract only the results that you want to see. Mostly, this involves the means, standard errors, degrees of freedom, F statistic, and significance.

Find the first instance in column G, where you see "Pr > F". In this case this should be row 46. Copy this text. (This is important because (for whatever reason) you cannot type this in and have the next step work. The result seems to have the same form in either case, but the result is very different.)

In column U row 46 type in =if(\$G46="Pr > F",\$B6,"") BUT when you get to the point where you would type in Pr > F, use the paste (control-P is the keyboard shortcut) command. Then type in the ending parentheses and the remainder of the statement. You should now see "TmFrstPrbFrmStrt" in this cell.

Select this cell and cells in columns V through AC. Then fill right (Control-R is the keyboard shortcut). The mean for treatment 1 is in column B, row 51 (cell B51), while the standard error is in cell C52. The mean and standard error for treatment 2 is in the row below that B52, and C52 respectively. In V46 change the statement "=if( $\frac{2}{5}$ G46="Pr > F", $\frac{2}{5}$ B6,"")" to look like this "=if( $\frac{2}{5}$ G46="Pr > F", \$B51,"")" where the only difference is the highlighted portion. In the remaining cells, change each \$B6 to whatever cell has the information that you want. This example shows mean, standard error for treatment 1, mean and standard error for treatment 2, numerator degrees of freedom, denominator degrees of freedom, F value, and the probability of getting an F value as large or larger given that the null hypothesis is true.

You should now have row 46 in columns U through AC filled with the following:

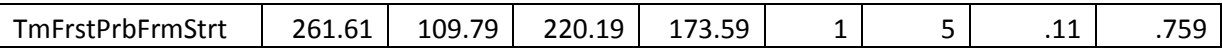

Fill down to the end of the SAS output.

Copy columns U through AA. Use the paste special command to paste values into a new worksheet. This will fill columns A through column I. There will still be a large number of blank rows that we need to permanently remove. There are at least two ways to do this.

- 3) Select columns A through I and go to filter (Editing menus, "Sort and Filter" tab). Select filter. In row 1, each cell has a down arrow icon. Select this, go to the bottom of the list, and uncheck the box labeled "(blanks)". The blank lines will disappear, but they are still there. Select all your data, copy and paste values. Now the blank lines are gone. NOTE: If you paste into the same worksheet, then you will need to go back to the box labeled "(blanks)" and check the box again. Otherwise most of the data will be hidden in the blank rows that are not being displayed.
- 4) In column J type in the number 1. Find the end of the data by dragging the slide bar to the bottom. Holding down the shift key, select the cell in column J that is next to the last set of data. This should select all the cells from row 1 to row 7331. In the Edit menu select Fill, then series. In the pop-up menu make sure that the "step value" is 1, and click ok. Select columns A through J (in that order), and then choose "sort and filter" from the edit menu. In the menu that appears choose "sort Z to A" All the results are now at the top, so copy them (Cells A1 through J98), and paste them into a new worksheet. Click anywhere to deselect them, then select columns J through A (in that order). Go back to the Edit menu, then "sort and filter" and finally "sort A to Z". The last step is to delete the contents of column J.

The second approach is a bit more complex, but the techniques involved can be useful elsewhere.

You should end up with a table that looks something like this:

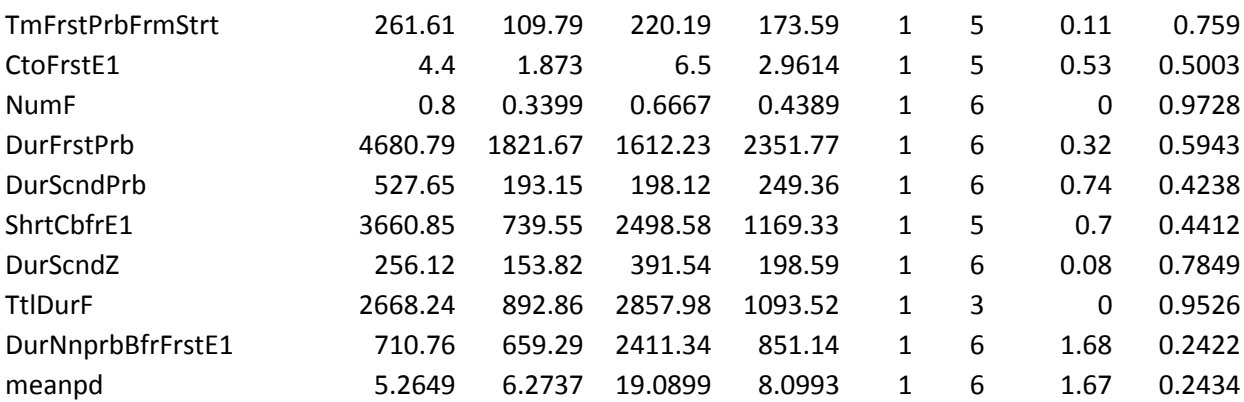

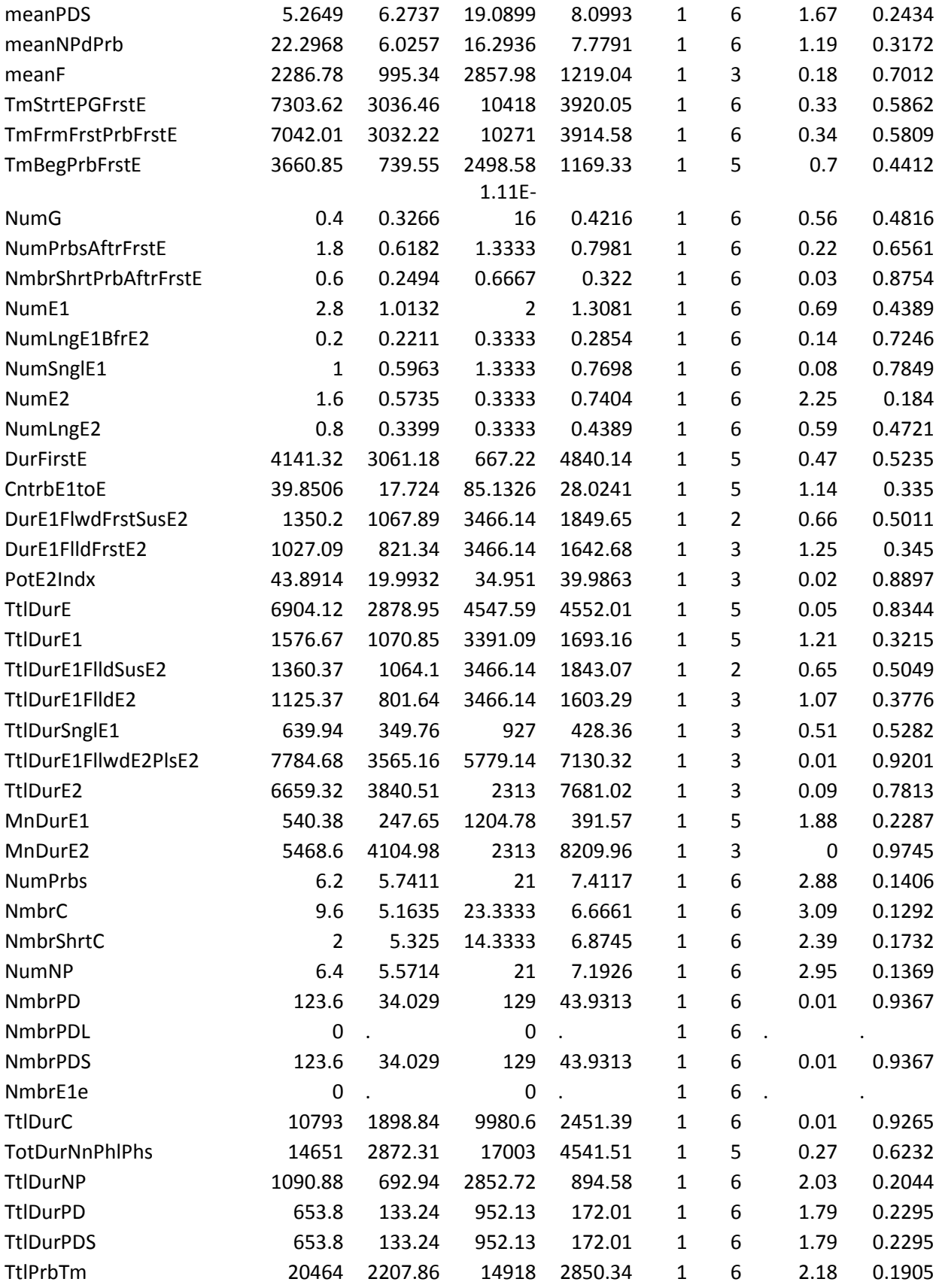

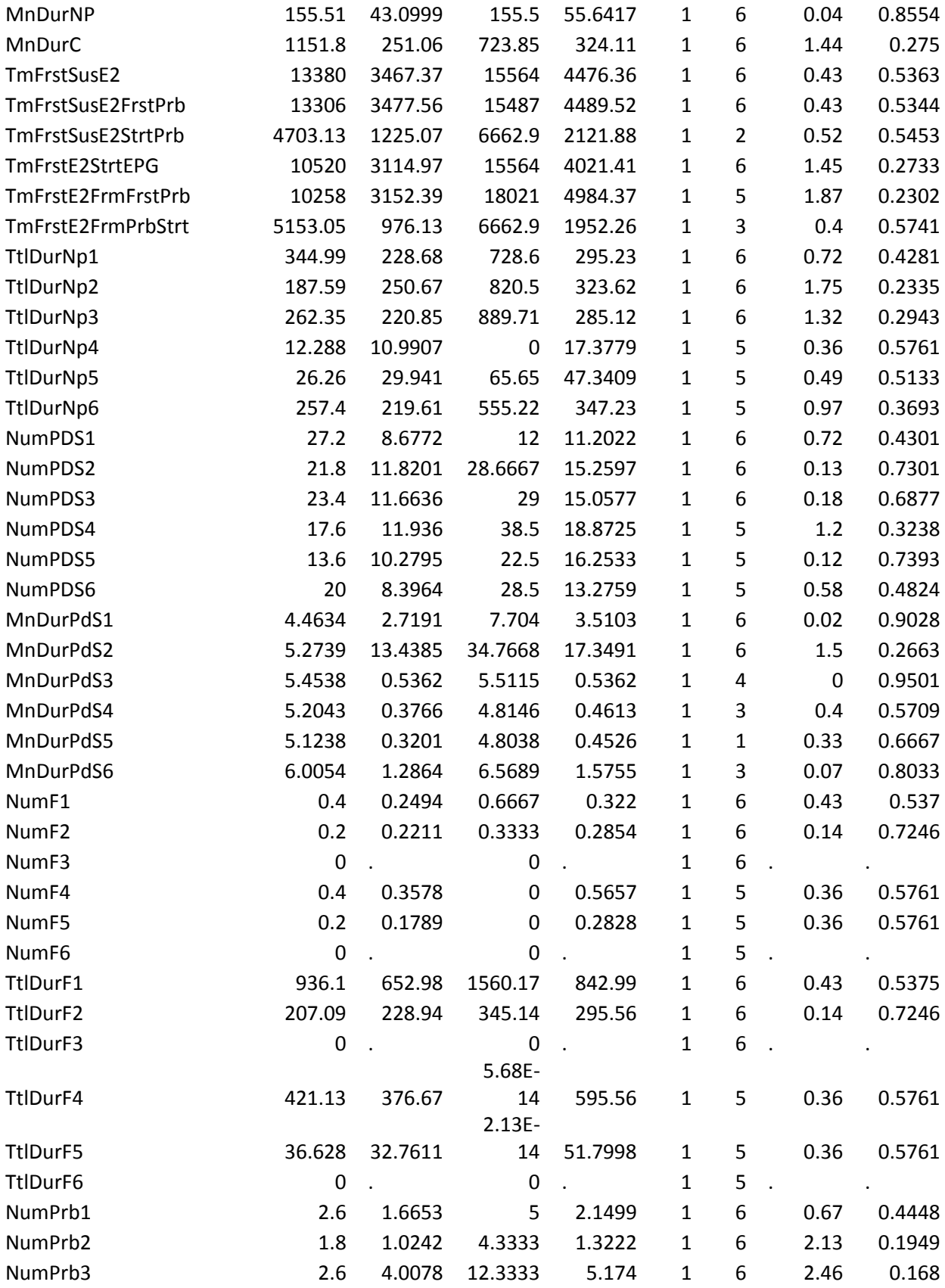

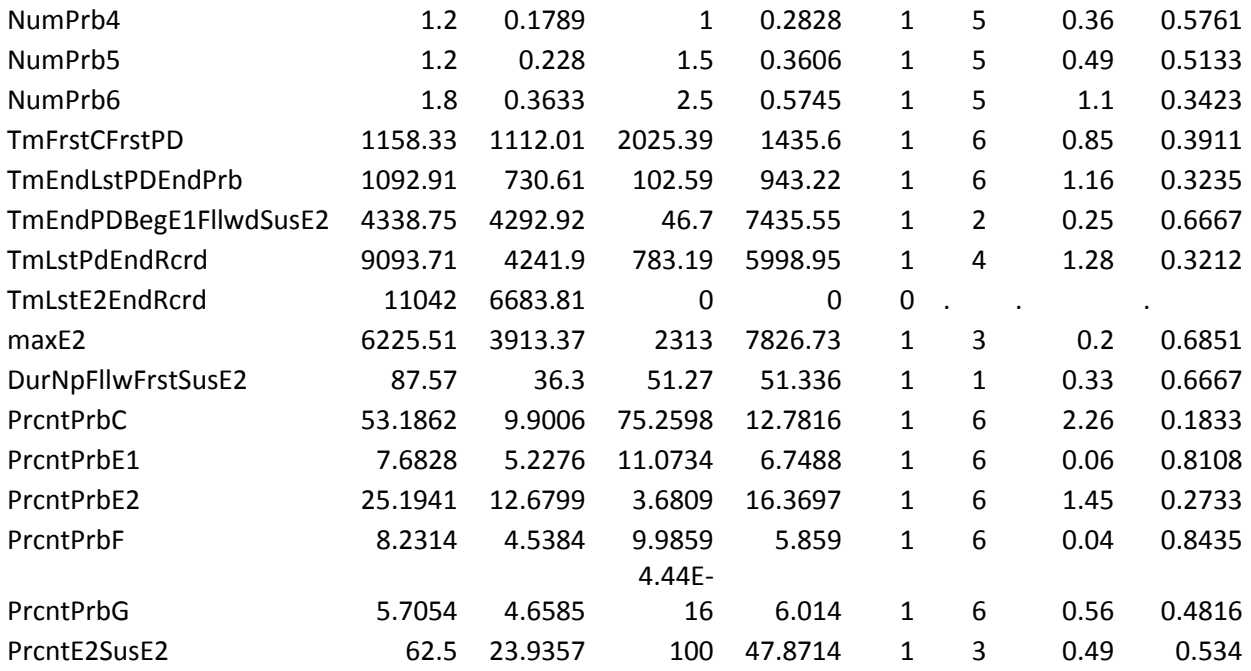

The values are the mean value of the variables as calculated for each insect (these are "per insect" from values calculated "by insect").

Since the data are in seconds, these means of durations are in seconds. The data is not accurate to hundredths of a second. You can use the format cells command in Excel to remove the extra precision. This is as far as this tutorial can go. Deciding on what is significant and what to present is left to the scientist performing the data analysis. We will provide some suggestions in a different tutorial.

### Bonus Material

The task is to print out a list of all the results for each insect to facilitate a comparison between the output of this program and that of other programs that do not provide a complete analysis. In the base SAS you will need to put a print statement at the end of the program.

Data Ebert; Set Ebert; Proc Print; Run;

You will then need to either run the entire program, or if you have already run the program you can highlight this section and run only this section.

If you use Enterprise Guide, there will be an "Output Data" tab next to the Log tab. Below the "Program" tab there will be a name with a small down arrow. Click on the down arrow to see a list of all the data sets that are in memory (there should be 12 of them). Mouse click on the one named Ebert. Select all, copy and paste into Excel. The only problem here is that the names of the variables do not get copied.

One way to get the variable names included is to use Proc Export:

```
proc export data=Ebert outfile='C:\Users\Location 3\Ebert.csv'
dbms=csv replace;
```
Before comparing output, make sure that all transformations have been turned off. Then export the dataset Ebert. Open the file in Excel. Copy the data, and then click on the down arrow under Paste menu. Select "Paste Special" and from that pop-up menu select "Transpose." This is now in the format that will match what you will get from the Sarria workbook.

To get the data into Sarria you will have to recode all the behaviors. You can do this in SAS or in Excel. Here is one approach:

- 4) Open the data file "ExampleWT.csv" using Excel or other spreadsheet program.
- 5) There are two major tasks: convert waveforms to a numeric code, and change the duration to a time from beginning of file.
	- a. To convert to a numeric code go to cell D2 and type in " $=$ if(A2="NP",1,"")" In the next few columns type in the same formula, but change the behavior and change the number to match the codes in the Sarria workbook.  $NP=1$ ,  $C=2$ ,  $E1=4$ , E2=5, and G=7. There is no code for D, so I chose  $D=11$ . In cell J2 type in "=Sum( $D2,I2$ )" and then fill down to the end of the file  $\{I \text{ would save this in a } \}$ special place to avoid having to do it over again later}. Copy and paste values into column A, and delete columns D through J. NOTE code 11 is treated as PDL in Sarria. This will alter some calculations!
	- b. Find the end of each insect and insert two empty rows.
	- c. In cell D2 type in 0.
	- d. In cell D3 type in "=D2+c2" and fill down.
	- e. Go to the end of each insect. In the first blank line at the end of the insect type in 12 for the behavior. This is the end of file code used by the Sarria workbook.
	- f. At the start of the next insect type in a 0.
- 6) Copy and paste values each insect into the Sarria workbook. Then follow the instructions for running the workbook.

The first four insects give the following output (Font is at 4 point to make everything fit. It is recommended to copy this table and paste into Excel, then adjust the font size):

Warning: In using the Sarria workbook there may be some trouble with European versus American number formats. One solution is to do a global replace finding commas and replacing them with periods.

EBERT Sarria de la constitución de la constitución de la constitución de la constitución de la constitución de insectno a1 a2 a3 a4 insectno a1 a2 a3 a4

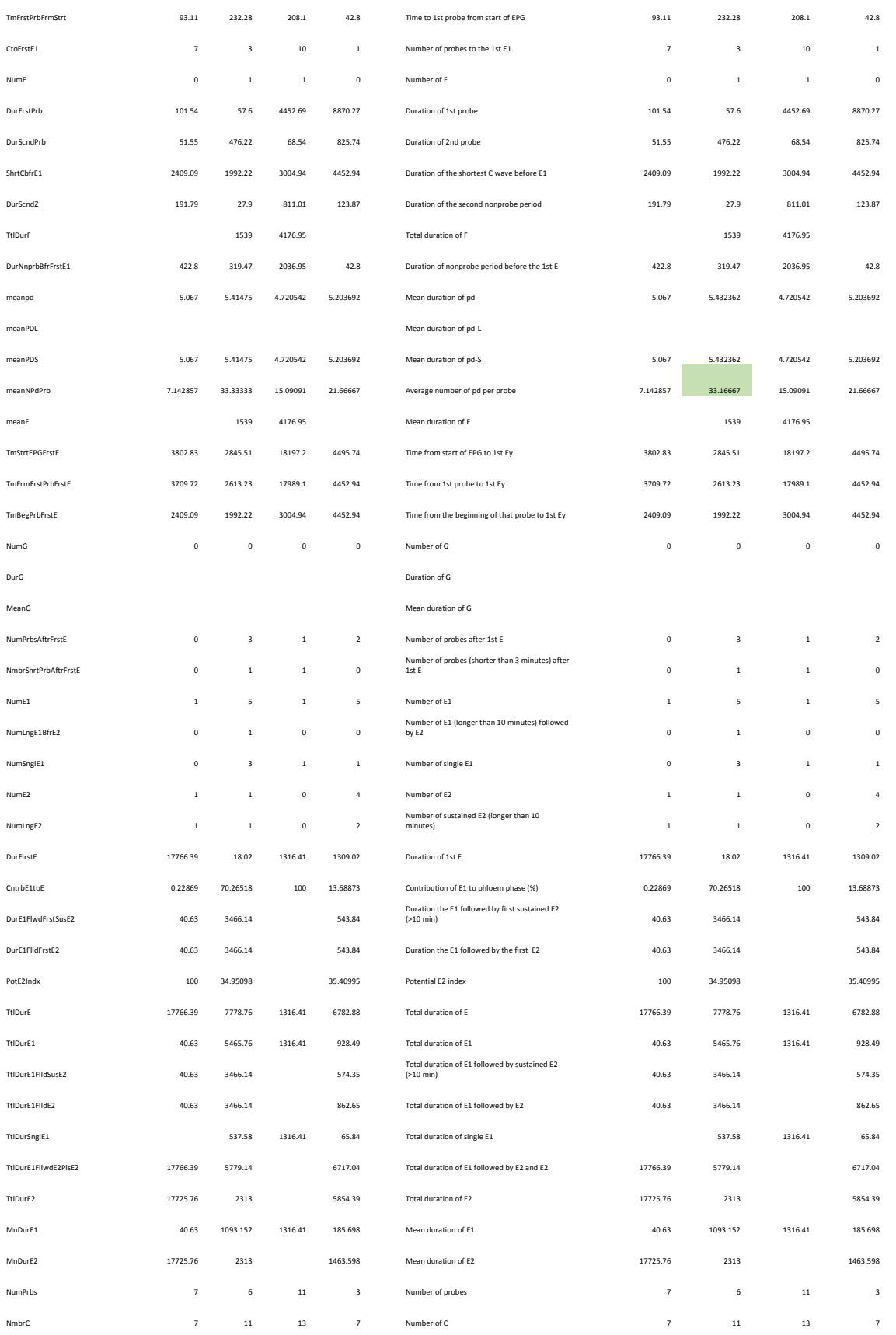

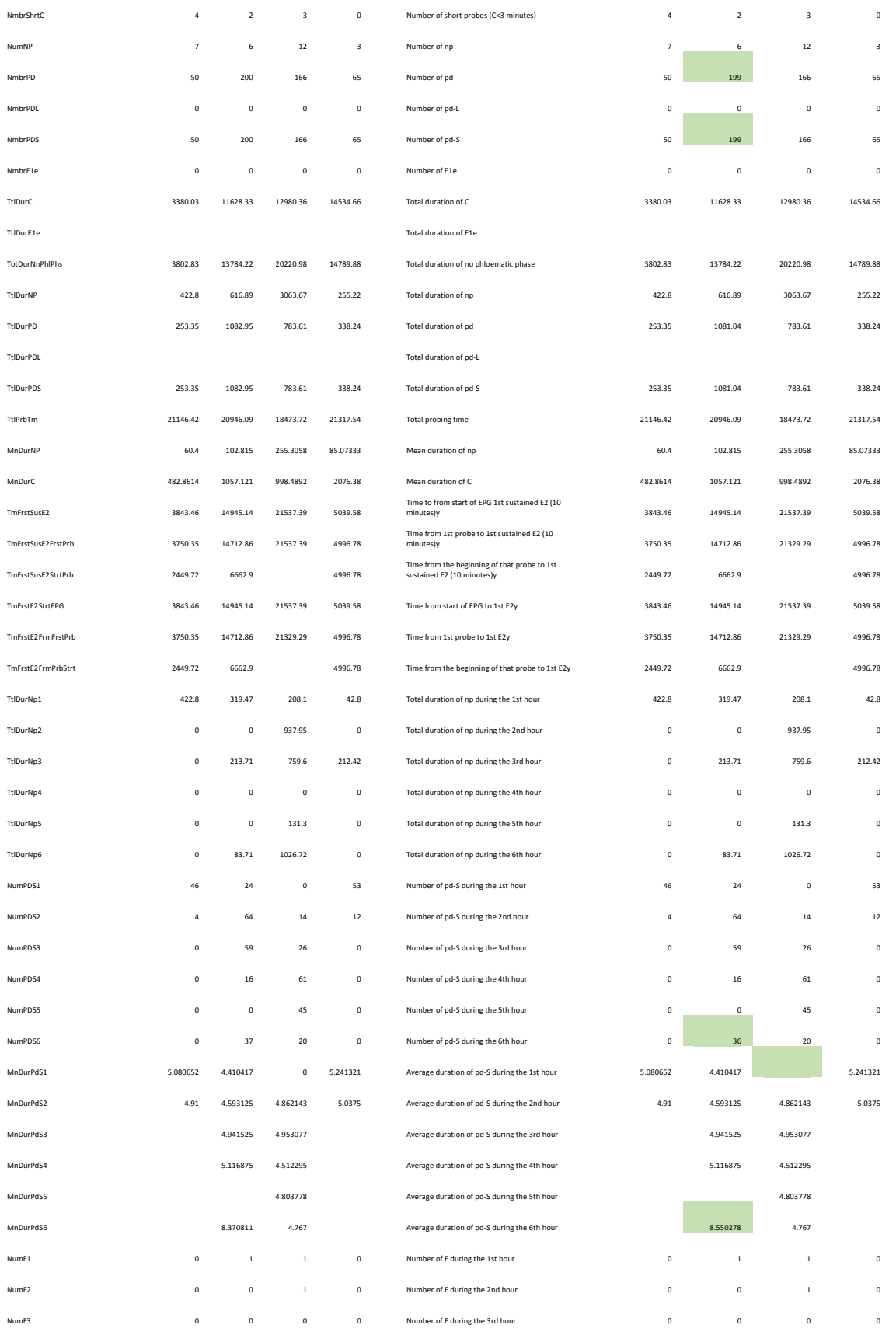

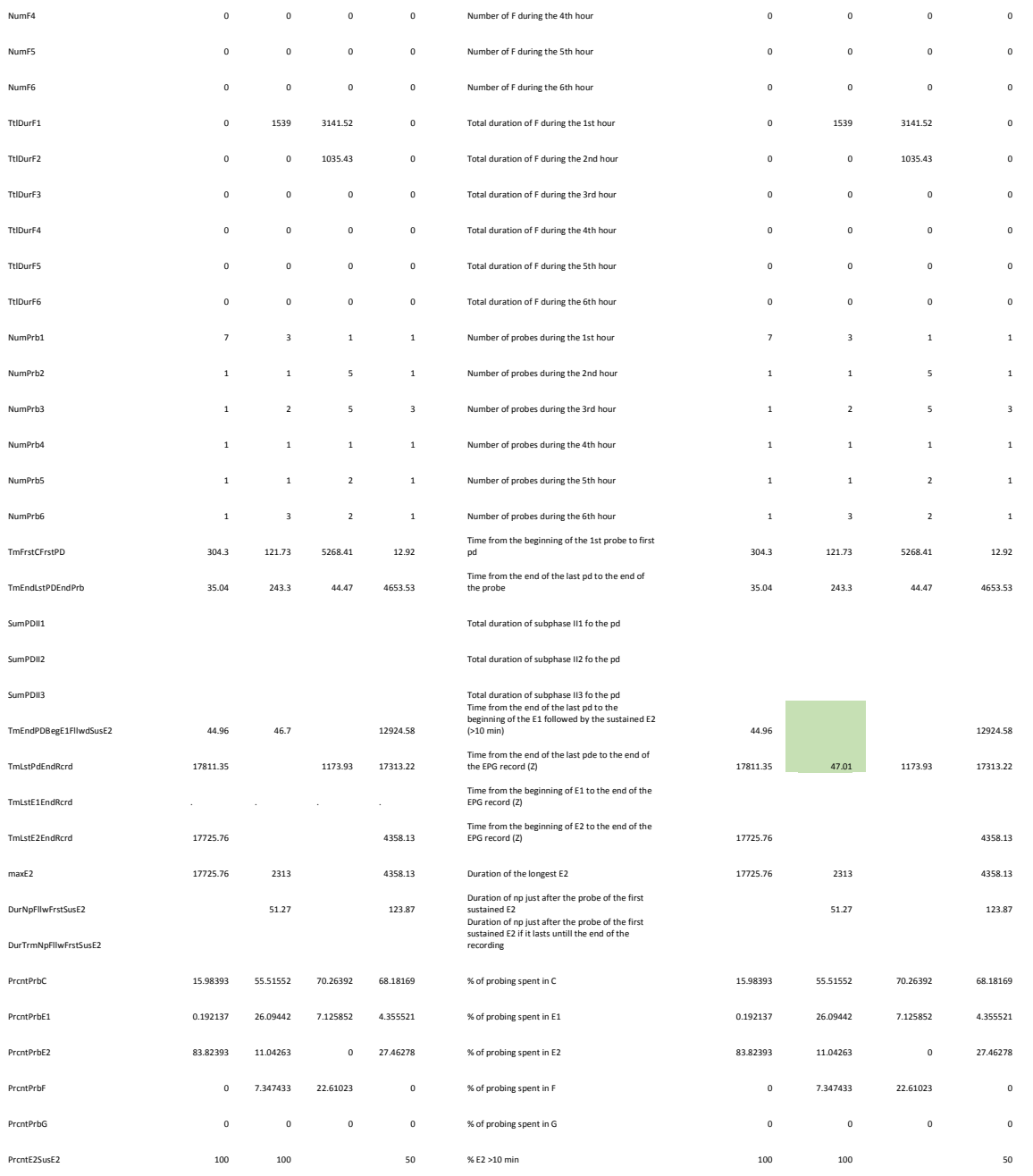

Text highlighted in green has values that are a disagreement between Ebert 1.0 and the Sarria workbook. The issue here is that the Sarria workbook appears to have ignored the last pd for insect 2. This is an unusual insect because the last pd is also the last behavior in that recording.

These are recordings from aphids, and we did not have to trick the program into working with a behavior that was not found in aphids (unlike for Psyllids that have the D waveform not found in aphids.). Also possibly a little luck. At any rate both programs arrived at the same count for the number of C (pathway).

This concludes this part of the tutorial. You should now be comfortable with conducting an analysis of your data. Now there are some choices that you will need to make while doing these analyses. These are the choices that make your experiment unique. All we can do is point out some issues, and possibly some consequences of different choices. Please see "EPG Analysis Choices" for some discussion.